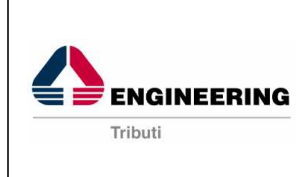

**COMUNE DI LODI**

**Oggetto** 

1 / 20

**Specifiche visore WebGis**

14/04/2010

# **Sistema Informativo Territoriale del COMUNE DI LODI**

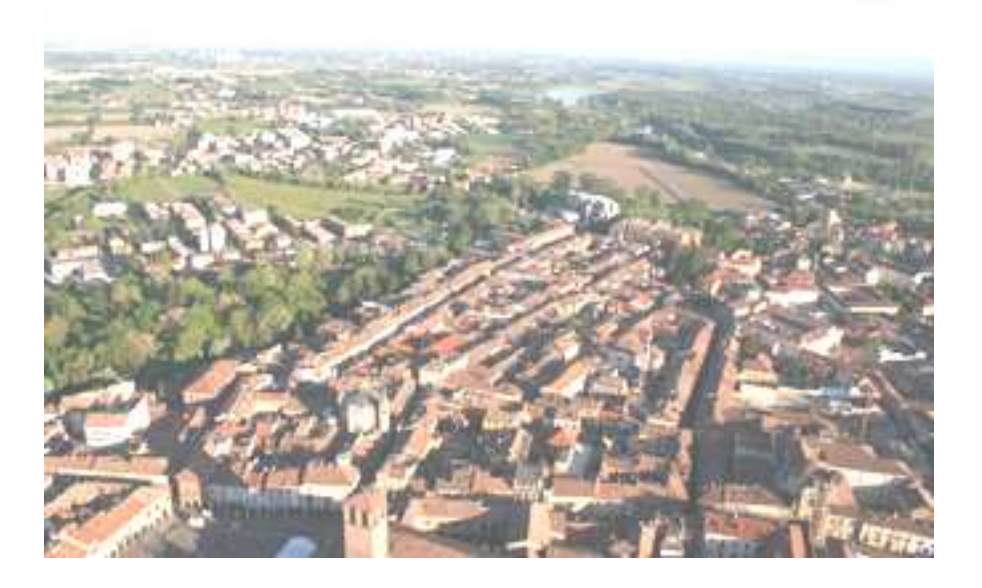

# *Specifiche visore cartografico WebGis*

OmniGis Copyright 2010

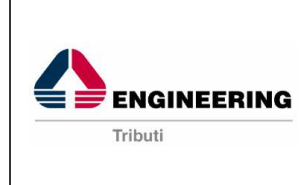

**COMUNE DI LODI**

**Oggetto** 

Pagina 2 / 20

Data

#### **Premesse**

Con la presente relazione si intendono descrivere brevemente e in maniera semplice ed intuitiva le funzionalità e le procedure di utilizzo del visore Web-Gis del Comune di Lodi.

Tramite tali strumenti è possibile consultare ed interrogare, impiegando i comuni browser di navigazione, i dati grafici ed alfanumerici presenti nei diversi archivi caricati nel progetto Gis e di seguito rielencati:

- **dati catastali** dell'intero territorio (Testi, Fiduciali, Linee di Vestizione, Fabbricati, Particelle)
- **PGT** zonizzazione (limitata alle sole zone tassabili ai fini ICI) microzone di valore omogeneo
- **CTR** (Base cartografica)
- **Ortofoto** (raster georefenziate)

Per accedere al servizio in oggetto è necessario connettersi ad internet e digitare il seguente indirizzo web:

http://sit.geographics.it/GeoRWeb\_Lodi/sitoMain.aspx

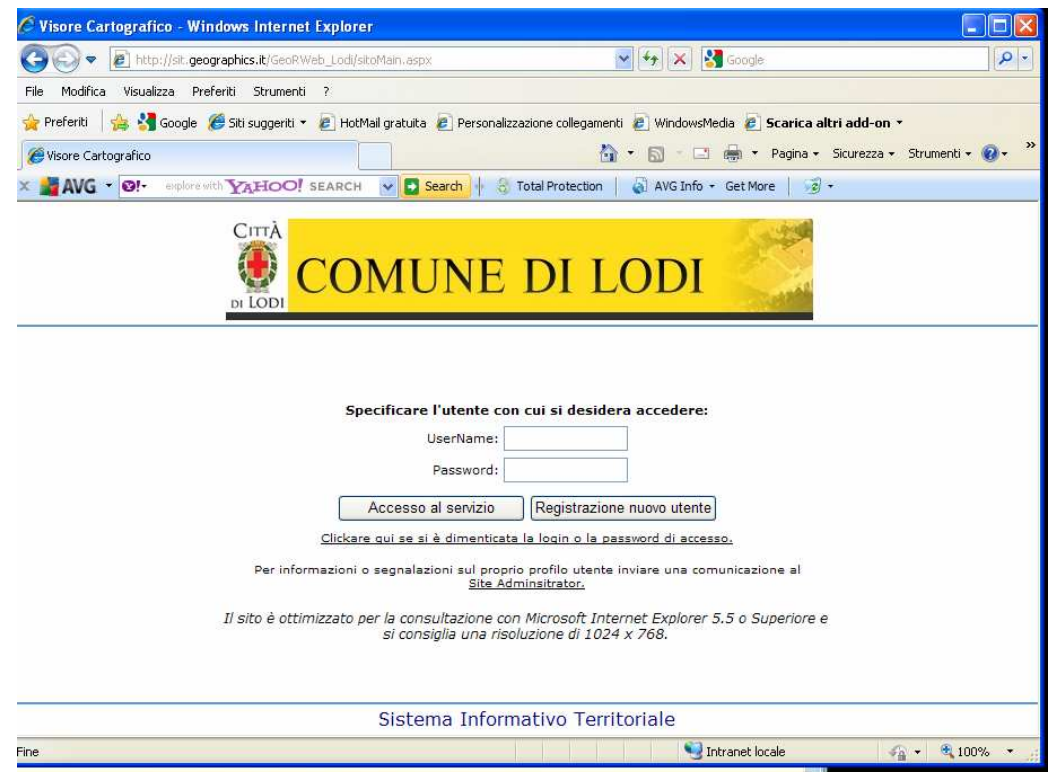

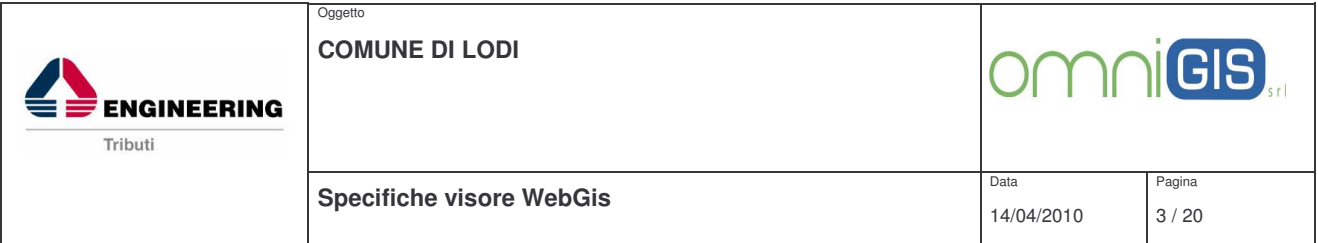

Una volta registrati, tramite la procedura guidata, vanno digitati username e password per aprire la pagina di presentazione del Progetto SIT-GIS-WEB.

![](_page_2_Picture_2.jpeg)

Cliccando nel riquadro "Menù" su **>> Dati Personali** è possibile visualizzare ed eventualmente modificare i propri dati di registrazione al servizio.

![](_page_2_Picture_180.jpeg)

Per accedere definitivamente al Visore cartografico è necessario invece cliccare, nel medesimo riquadro, sull'opzione **>> Consultazione mappa**.

![](_page_3_Picture_0.jpeg)

#### **STRUTTURA DEL VISORE**

Il visore si divide in diverse sezioni così schematizzate in figura 1:

![](_page_3_Picture_124.jpeg)

**Figura 1: struttura schematica del visore**

![](_page_4_Figure_0.jpeg)

**Figura 2: schermata principale del visore**

## **Intestazione**

L'intestazione (vedi fig. 1 e 2) comprende il titolo del visore ("Comune di LODI") e 3 pulsanti attivi:

- **Rigenera:** permette l'aggiornamento della mappa secondo le specifiche selezionate
- **Riavvia:** consente il ricaricamento completo del visore
- **Guida On-Line:** permette l'apertura e quindi la consultazione delle specifiche di utilizzo.

#### **Toolbar**

Nella barra dei pulsanti (vedi fig. 1 e 2) è possibile identificare le seguenti funzionalità:

![](_page_4_Picture_9.jpeg)

Pulsante che consente di accendere o spegnere la visualizzazione del riquadro di anteprima all'interno dell'ambiente riservato alla cartografia.

![](_page_5_Picture_683.jpeg)

Oggetto

4

**ENGINEERING** 

Tributi

![](_page_5_Picture_1.jpeg)

**Specifiche visore WebGis**

14/04/2010

Data

Pagina 6 / 20

![](_page_5_Picture_684.jpeg)

![](_page_6_Picture_0.jpeg)

#### **Scala di visualizzazione**

All'interno di questo riquadro è presente uno strumento che consente di impostare la scala, tra quelle predefinite, con cui si desidera visualizzare la mappa.

![](_page_6_Picture_3.jpeg)

#### **Mappa**

Nel riquadro di mappa è visualizzata l'area corrente rispetto ai livelli definiti come visibili per quel particolare fattore di scala. La simbologia rispecchia quella definita in legenda e le etichette mantengono la visibilità e l'orientamento in modo conforme a ciò che rappresentano. Intorno alla mappa sono presenti delle frecce direzionali (cerchiate in ciclamino in fig. 2) che consentono di muoversi sulla superficie territoriale di passi costanti. Nel settore di mappa può essere o meno visualizzato il riquadro di anteprima che consente un posizionamento rapido su un'area specificata attraverso un semplice click del mouse.

#### **Barra di Stato**

Nella barra del browser, sottostante l'ambiente di mappa sono presenti le informazioni di seguito riportate:

- le coordinate correnti del mouse rispetto all'unità di misura di mappa
- le coordinate in pixel relativamente alla posizione del mouse sull'immagine di mappa
- il fattore di scala attuale.

![](_page_6_Picture_11.jpeg)

![](_page_7_Picture_0.jpeg)

#### **Contenuti, Legenda e Ricerche**

Questo riquadro del visore assume aspetto e significato diverso in base alla selezione dei tre pulsanti evidenziati. Nello specifico i pulsanti sono:

![](_page_7_Picture_348.jpeg)

**Contenuti:** Se attivato (vedi fig.3), visualizza tutti i livelli disponibili per il fattore di scala attuale, con la possibilità di accendere o spegnere singoli livelli o interi gruppi di layer. L'attivazione della casella di aggiornamento automatico effettua una rigenerazione automatica della mappa ad ogni variazione sulla sezione dei contenuti. Se la casella di aggiornamento automatico è disattivata, per visualizzare le modifiche apportate alla visualizzazione dei layer è necessario effettuare una qualsiasi operazione sulla mappa (zoom, spostamento, ecc.) o utilizzare l'apposito pulsante nella sezione di intestazione del visore.

![](_page_7_Picture_349.jpeg)

**Legenda:** Se attivato, visualizza le tematizzazioni (vedi fig. 4) di tutti i livelli disponibili, in modo da identificare facilmente in mappa il significato di simboli e retinature.

![](_page_7_Picture_350.jpeg)

![](_page_8_Picture_0.jpeg)

**Ricerche:** Se attivato, visualizza un elenco con tutte le tipologie di ricerca disponibili (vedi fig. 5). Effettuata la selezione, verranno visualizzati, nella porzione sottostante del riquadro, i campi attraverso cui poter filtrare le informazioni.

![](_page_8_Picture_2.jpeg)

**Figura 5**

#### **STRUMENTI DI RICERCA**

Le ricerche sono strutturate secondo lo schema in figura 6:

![](_page_8_Picture_321.jpeg)

Per ogni campo di tipo testo sarà possibile specificare un valore che rappresenta rispettivamente tutto o parte del contenuto da ricercare in base all'opzione *"Testo Esatto"*.

Nel caso di campi numerici o di date sarà possibile specificare un valore minimo e uno massimo per definire l'intervallo di ricerca.

L'applicazione dei parametri di ricerca avverrà solo per i campi in cui è stato impostato un valore diverso da stringa nulla.

![](_page_9_Picture_0.jpeg)

**Oggetto** 

![](_page_9_Picture_2.jpeg)

**Specifiche visore WebGis**

Data

Pagina 10 / 20

I pulsanti che compaiono in fondo alla maschera di inserimento valori sono:

**Indietro**: torna alle impostazioni di ricerca precedenti. Il pulsante non compare nello stato iniziale della ricerca.

**Filtra:** elenca i valori in caselle a discesa per i campi della ricerca, aggiornati in base ai valori compilati.

**Nuova Ricerca:** ripulisce e ripristina i campi riportandoli alla situazione iniziale.

**Esegui Ricerca:** esegue la ricerca in base ai valori correntemente impostati per tutti o alcuni dei campi άå disponibili.

Il risultato della ricerca verrà mostrato graficamente in mappa attraverso la selezione e relativo zoom sugli elementi interessati. Verranno inoltre fornite le specifiche informazioni alfanumeriche attraverso una nuova finestra, strutturata in modo analogo a quella di info, ma con la differenza di non mostrare l'elenco di layer sulla sinistra, in quanto il layer di interrogazione è sempre unico. Gli strumenti di ricerca consentono quindi, come detto, la generazione di specifici criteri di selezione sugli elementi grafici ed alfanumerici in base ai parametri di filtraggio impostati dall'utente.

Di seguito si illustrano i dettagli relativi alla modalità di ricerca impostata

# **Ricerca Catasto**

Scegliendo l'opzione "Ricerca Catasto" (vedi fig. 7) viene visualizzata una finestra con dei campi da compilare in cui è necessario introdurre il Foglio e la Particella dell'oggetto di cui vogliamo reperire le relative informazioni.

![](_page_9_Picture_504.jpeg)

**Figura 7**

![](_page_10_Picture_468.jpeg)

Sono previsti due livelli di ricerca. Nel primo caso si può compilare solamente il campo "Foglio". Nel secondo, si può eventualmente riempire anche il campo "Particella".

Per la compilazione dei campi in questione si descrive di seguito, la procedura consigliata, in quanto semplice ed intuitiva:

- cliccando sul pulsante  $\mathbb{Z}$ , sarà possibile scegliere il numero del foglio fra quelli che compaiono elencati nelle caselle a discesa del campo di ricerca "Foglio", aggiornati in base ai valori presenti nelle banche dati
- per inserire eventualmente il dato relativo alla particella (secondo livello di ricerca) è necessario ri-cliccare sul pulsante (in modo tale da filtrare solo le particelle relative allo specifico foglio selezionato precedentemente) e sul campo "Particella" per scegliere il numero d'interesse fra i presenti nelle caselle a discesa.
- Una volta selezionato il numero si clicca sul pulsante **pulla** per completare la ricerca

In Figura 8 è mostrato il risultato della ricerca effettuata inserendo i dati relativi al foglio (53) particella (185). Il Terreno selezionato, viene segnalato in mappa attraverso un perimetro di colore celeste ed uno zoom adeguato e predefinito.

![](_page_10_Figure_7.jpeg)

**Figura 8**

![](_page_11_Picture_445.jpeg)

Le relative informazioni alfanumeriche verranno fornite attraverso la finestra di info che compare in basso a destra nella figura 8. All'interno di tale finestra sono presenti alcuni pulsanti:

permette l'apertura della Visura Catastale relativa all'oggetto selezionato sia in Storico che in Attuale, con eventuale possibilità di stampa *(pulsante abilitato solo per alcune tipologie di utenti avanzati)*

permette lo zoom sull'elemento grafico corrispondente; utilizzabile nel caso di ricerche multiple.

## **CONSULTAZIONE DATI ALFANUMERICI**

#### **Finestra Consultazione Dati**

La finestra di consultazione dati (vedi fig. 9) può essere "aperta" in diversi modi:

- 1. come richiesta di info dalla mappa tramite il pulsante sulla toolbar
- 2. come risultato di una ricerca (procedura descritta precedentemente)
- 3. come navigazione da un elemento verso eventuali tabelle relazionate.

| Layer 1<br>Layer <sub>2</sub> | 1 di<br>$\ll$ $\parallel$ $\lt$ | 190<br>祵<br>ı. |
|-------------------------------|---------------------------------|----------------|
| Layer 3                       | <b>NOME TABELLA ASSOCIATA</b>   |                |
| Layer                         |                                 |                |
|                               | Nome Campo 1:                   | Valore Campo 1 |
|                               | Nome Campo 2:                   | Valore Campo 2 |
|                               | Nome Campo 2:                   | Valore Campo 3 |
|                               | Nome Campo :                    | Valore Campo   |

**Figura 9**

*Nel caso in cui il layer ottenuto come risultato dell'interrogazione sia unico, la lista dei layer a sinistra non verrà mostrata.*

![](_page_12_Picture_0.jpeg)

**COMUNE DI LODI**

**Oggetto** 

![](_page_12_Picture_3.jpeg)

13 / 20

Selezionando un layer dalla lista di quelli disponibili, verrà mostrato il primo elemento di quelli interrogati per questo livello. Sarà possibile passare da un record al successivo (>), al precedente $(<)$ , al primo  $(<)$  o all'ultimo  $(>=)$ .

Per il singolo elemento correntemente visualizzato sono presenti le informazioni relative al nome della tabella da cui è stato ottenuto ed ai valori dei campi che lo descrivono.

Per ogni elemento potranno o meno essere presenti i seguenti pulsanti:

**Zoom in mappa:** effettua uno zoom in mappa sull'elemento corrente (funzionalità non disponibile se  $\mathbf{Q}$ ||relemento è stato richiamato in una finestra di navigazione)

**Collegamento:** consente di lanciare un percorso di tipo URL ottenuto attraverso specifici valori di campo dell'elemento corrente. Vi possono essere nessuno,uno o più collegamenti per ogni livello e ognuno di questi avrà uno specifico nome che ne descrive la funzionalità.

In particolare il **pulsante collegamento** consente per i seguenti livelli cartografici di:

**PGT ICI**; per le zone urbanistiche del PGT, considerate come aree tassabili ai fini ICI, possono essere visualizzate le relative schede di dettaglio. Pertanto una volta selezionata la zona (fig. 10) cliccando sul pulsante evidenziato viene proposta l'interfaccia indicata in fig. 11.

![](_page_12_Picture_13.jpeg)

**Figura 10**

![](_page_13_Picture_0.jpeg)

**Figura 11**

da tale pagina, selezionando il pulsante evidenziato in fig. 11, è possibile scaricare e/o aprire la scheda tecnica allegata alla zona.

![](_page_13_Picture_3.jpeg)

![](_page_13_Picture_4.jpeg)

![](_page_14_Picture_200.jpeg)

**CATASTO**; per i livelli catastali relativi ai terreni ed ai fabbricati possono essere visualizzate tramite l'applicativo OmniCensusweb i dati censuari di dettaglio. Pertanto una volta selezionata ad esempio la particella (fig. 13) cliccando sul pulsante evidenziato viene avviato il servizio OmniCensusWeb come indicato in fig. 14.

| <b>Particelle</b> | 1 di 1<br>$\,<$        | $>\,$<br>×      |
|-------------------|------------------------|-----------------|
| PGT ICI           |                        |                 |
|                   | <b>Dati Particelle</b> |                 |
|                   | Comune:                | E648            |
|                   | Sezione:               |                 |
|                   | Foglio:                | 53              |
|                   | Particella:            | 186             |
|                   | Dim Label:             | 18              |
|                   | Ang Label:             | ö               |
|                   | X Label:               | 1538220, 178    |
|                   | Y Label:               | 5017084,567     |
|                   | X Interno:             | 1538220, 178    |
|                   | Y Interno:             | 5017084,567     |
|                   | Livello:               | <b>TERRENO</b>  |
|                   | Allegato:              |                 |
|                   | <b>Sviluppo:</b>       |                 |
|                   | <b>ID SHAPE:</b>       | E648-0053-00186 |
|                   | area terr:             | 10631,942304    |
|                   | geo id:                | 11288           |
|                   | duplicata:             |                 |

**Figura 13**

![](_page_14_Picture_201.jpeg)

**Figura 14**

Successivamente cliccando sul pulsante evindenziato in figura 14, si apre una maschera (fig. 15) nella quale vengono visualizzati i dati di dettaglio dell'oggetto selezionato.

![](_page_15_Picture_88.jpeg)

**Figura 15**

Cliccando **"Anteprima di Stampa"** (fig. 15), viene prodotto un *fac-simile* di **Visura** (fig. 16) con i dati catastali dell'oggetto.

![](_page_15_Picture_89.jpeg)

**Figura 16**

![](_page_16_Picture_0.jpeg)

Tale risultato informativo può essere raggiunto più rapidamente anche tramite l'utilizzo di due specifici pulsanti (evindenziati in fig. 17) presenti nella toolbar principale del visore

![](_page_16_Picture_2.jpeg)

**Figura 17**

Infatti selezionando distintamente per terreni e fabbricati i due pulsanti e cliccando sull'oggetto, si avvia automaticamente la procedura OmniCensusWeb come illustrato precedentemente nella figura 14.

Si precisa inoltre che OmniCensusWeb può essere avviato a prescindere dal visore cartografico, selezionando nel menù della pagina principale del servizio (fig. 18) la voce "visure Catastali".

![](_page_16_Picture_251.jpeg)

Di seguito si elencano sinteticamente le varie funzionalità del software e le relative maschere di interfaccia.

![](_page_17_Picture_267.jpeg)

#### **Menù Principale**

La pagina (fig. 19) permette di scegliere, tra le tre sezioni principali dell'archivio censuario catastale ( Fabbricati, Terreni, **Intestatari**), i relativi estremi di ricerca.

![](_page_17_Picture_268.jpeg)

**Figura 19**

**N.B. Per semplicità di esposizione verrà descritta solamente la procedura di consultazionenavigazione relativa al Menù Fabbricati, poiché rappresenta-tiva ed utilizzabile con le stesse modalità per i Menù Terreni ed Intestatari.**

#### **Menu Fabbricati**

Cliccando sul campo "Fabbricati", è possibile consultare e ricercare i dati degli oggetti censiti nell'archivio del Catasto Fabbricati.

La ricerca è effettuabile scegliendo fra uno dei diversi criteri elencati: Foglio - Mappale - Sub, Indirizzo, Categoria (vedi fig. 20).

![](_page_17_Figure_9.jpeg)

![](_page_18_Picture_0.jpeg)

necessario introdurre i dati richiesti nei campi presenti.

E' possibile inoltre consultare i dati di interesse sia in attuale che in storico utilizzando l'apposito flag (ellisse verde in fig. 21).

![](_page_18_Picture_186.jpeg)

Cliccando sul pulsante "OK" viene mostrata la pagina già descritta precedentemente alla fig. 14 in cui sono elencati i subalterni censiti nel fabbricato selezionato.

![](_page_18_Picture_187.jpeg)

![](_page_19_Picture_277.jpeg)

In questo caso una volta visualizzato il dettaglio dell'unità immobiliare oltre ad eseguire l'anteprima di stampa (come precedentemente descritto) si può cliccare sul pulsante **"Apri Visore"** (fig. 23) per individuare in mappa, il risultato della ricerca.

![](_page_19_Picture_278.jpeg)

**Figura 23**

# CONSIGLI ED ACCORGIMENTI PER L'UTILIZZO DEL VISORE WEB

Col fine di sfruttare al meglio e senza limitazioni ogni funzionalità-potenzialità del Visore si specifica che:

- è consigliabile "aprire" il Visore tramite Internet Explorer, essendo stato il Visore in questione testato su tale browser
- è opportuno assicurarsi che il blocco dei Popup sia disattivato.
- Nel caso di utilizzo di IExplorer8 si allega un appendice con le specifiche opzioni da attivare per garantire un corretto utilizzo